# 將Webex體驗管理(WxM)內聯調查與UCCE解決 方案整合

## 目錄

簡介 必要條件 需求 採用元件 背景 語音呼叫的資料流 設定 在雲連線上調配WXM服務 ICM相關配置: CVP相關配置 Finesse相關設定 驗證 疑難排解 相關資訊 影片

## 簡介

本檔案將詳細介紹思科客服中心企業版(CCE)解決方案和WxM平台之間的資料流。此外,它還提供 了配置和整合解決方案以實現語音呼叫的閉環反饋系統所需的步驟。

## 必要條件

### 需求

思科建議您瞭解以下主題:

- CCE版本12.5 整合客服中心企業版(UCCE)和套裝客服中心企業版(PCCE)
- 客戶語音入口網站(CVP)版本12.5
- 雲端連線版本12.5
- WxM平台 (前稱為Cloud Cherry)

### 採用元件

本檔案中的資訊是根據以下軟體版本:

- UCCE 12.5(1)ES\_7
- CVP 12.5(1)ES\_8
- $\cdot$  VVB 12.5(1)
- 雲端連線12.5(1)ES\_1
- Finesse 12.5(1) ES 2
- WxM平台

本文中的資訊是根據特定實驗室環境內的裝置所建立。文中使用到的所有裝置皆從已清除(預設 )的組態來啟動。如果您的網路正在作用,請確保您已瞭解任何指令可能造成的影響。

## 背景

WxM是思科的下一代客戶體驗管理(CEM)解決方案,使企業能夠即時整合和分析來自所有數字觸控 點的客戶旅程資料,即在聯絡中心互動之前、期間和之後。

## 語音呼叫的資料流

此資料流基於客戶語音門戶(CVP)綜合呼叫流。

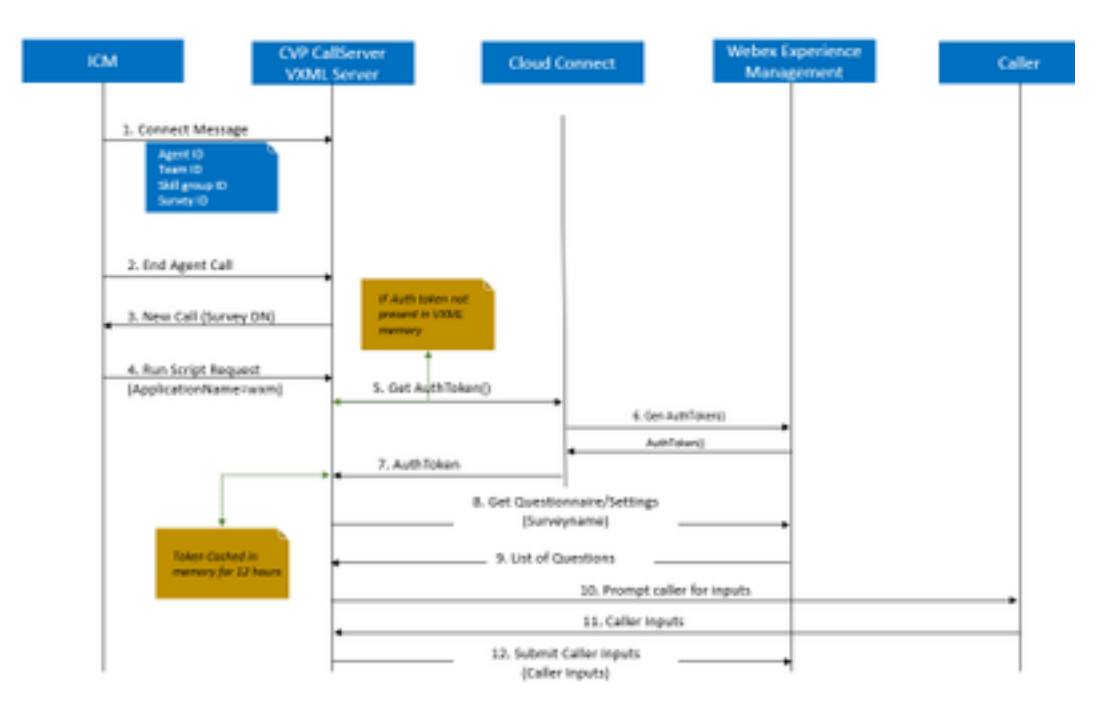

1.呼叫進入聯絡中心,系統首先檢查是否為該應用程式啟用了WxM呼叫後調查(PCS)功能。在入站 呼叫期間,當智慧聯絡人管理(ICM)路由指令碼分配座席時,ICM將在連線消息中將關聯的呼叫上下 文資訊(即座席ID、技能組ID、團隊ID和問卷ID)傳送回CVP。這是通過擴展呼叫上下文(ECC)變 數CxSurveyInfo實現的。

2.座席在與客戶對話後結束

3.呼叫結束將觸發從CVP到ICM中的調查DN的新呼叫請求。

4.調查DN與運行路由指令碼的ICM中的呼叫型別相關聯,該路由指令碼將包含語音可擴展標籤語言 (VXML)應用程式名稱(即wxm)的運行指令碼請求以及其他呼叫上下文詳細資訊(如座席ID、技能 組ID、團隊ID和排程ID)返回到CVP。

5. CVP中的VXML伺服器元件呼叫getAuthToken()API以檢查其記憶體中是否存在授權令牌,以便與 WxM平台互動。如果令牌不存在,則向Cloud Connect伺服器發出請求。

6.雲連線伺服器使用WxM的組織憑據(管理員憑據和API金鑰)呼叫getAuthToken()API。

7.從WxM接收身份驗證令牌,並將資訊傳送回VXML伺服器,在該伺服器上快取12小時。

8.具有身份驗證令牌資訊和調查名稱詳細資訊(在步驟1中接收)的VXML伺服器將呼叫get Questionnaire()和get Settings()API到WxM。

9. WxM將調查表返回到VXML伺服器。首先分析此資訊以確定是否存在PII問題。如果存在,則根據 呼叫設定,獲取API雜湊演算法。問卷12小時儲存在伺服器記憶體中。

10.VXML伺服器與呼叫方進行互動並提示反饋問題。

11.呼叫方提交的響應由VXML伺服器收集。

12.收集所有問題的答案後,這些答案將傳回WxM儲存庫。

### 設定

#### 在雲連線上調配WXM服務

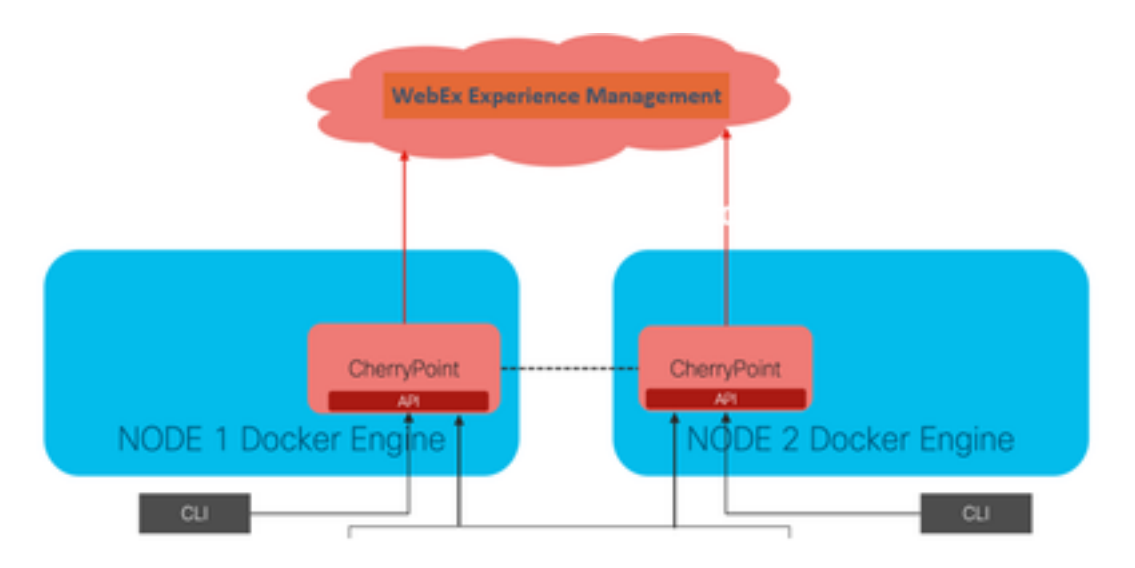

Cloud Connect通過使用名為Cherry Point的新容器服務與WxM平台互動。此服務在雲連線的兩個節 點中均以主用 — 主用狀態模式運行,並允許CVP VXML伺服器訪問WxM平台。

要將雲連線與WxM門戶整合,需要購買WxM許可證。這將觸發WXM啟用團隊的入職流程。成功建 立組織後,這些基本資訊將傳送到註冊的電子郵件地址。

- 案頭使用者和API金鑰
- 系統使用者和API金鑰
- Web URL字首

在主雲連線伺服器上收到以上資訊後,運行命令 set cloudconnect cherrypoint config 以便更新配置 詳細資訊並整合雲連線到WxM。

```
admin:set cloudconnect cherrypoint config
Fetching existing configuration...
Enter the Config details to be saved:
Desktop User (with Read Only Privileges) Jdoeesdsystem
Desktop User API Key [ ******* ]: apikey-N2L
System User (with Read and Write Privileges) Jdoeprodsystem
System User API Key [*******]: apikey-8
Web URL Prefix [https://cloudsurveyweb]: https://cloudsurveyweb
Deployment ID [6767]: 424242
Proxy Enabled(true/false) [true]:
Proxy Host Proxy.AA.BB.com
                                 : Proxy.AA.BB.com
Proxy Port [80]:
The config details updated successfully.
admin:
```
其中:

- •部署ID:這可以是任何虛設號碼或CCE解決方案系統ID。
- 代理詳細資訊:確保使用的代理是不安全的(埠80或8080)或安全的(埠443)。 不支援具有 身份驗證的代理。

在更新配置詳細資訊後,使用stop和start命令成功重新初始化cherry point容器。

- utils cloudconnect stop cherrypoint
- utils cloudconnect start cherrypoint

```
admin:utils cloudconnect stop cherrypoint
Stopping the container cherrypoint ...
Container cherrypoint is stopped successfully.
admin:utils cloudconnect start cherrypoint
Container cherrypoint is started successfully.
admin:L
```
要檢查配置以及到WXM的連線,您可以分別運行這些命令。

#### • Show cloudconnect cherrypoint config

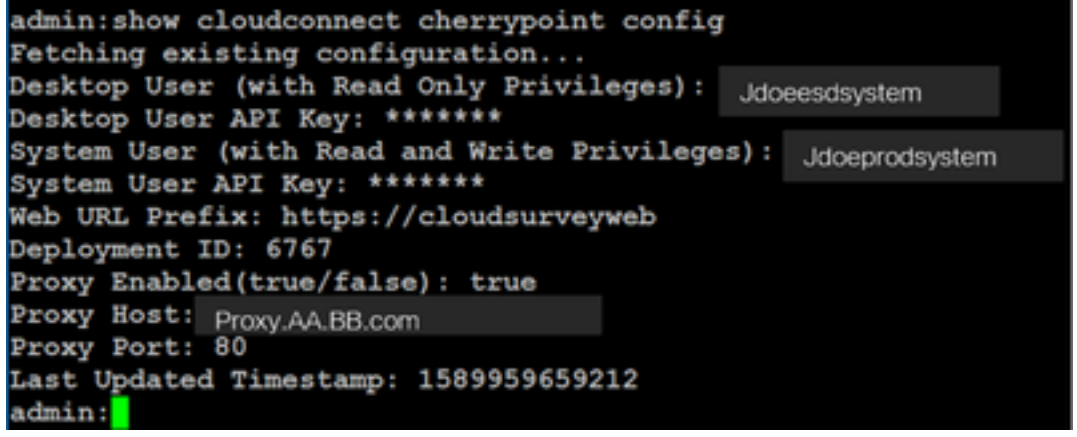

```
• utils cloudconnect cherrypoint test-connectivity<br>administrial cloudconnect cherrypoint test-connectivity
 Cloudcherry Connectivity Test URL [https://api.getcloudcherry.com/api/]:
 Proxy Host: proxy.esl.cisco.com
       Down +
 Connectivity check to https://api.getcloudcherry.com/api/ was successful
  dminu
```
附註:如果與Internet的連線出現問題,您會看到代碼為400的錯誤。

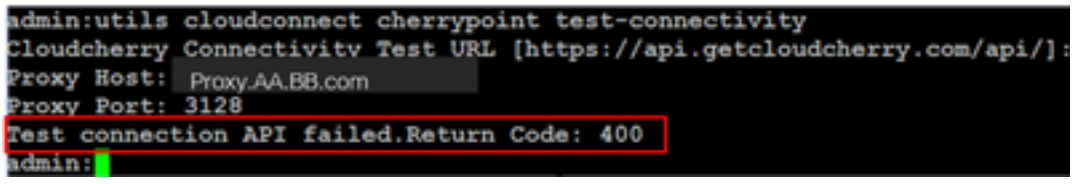

ICM相關配置:

#### 1.庫存資料庫中的雲連線

第一步是將雲連線伺服器新增到管理工作站(AW)清單資料庫中。要包含伺服器,請在基礎設施卡的 清單小工具中的CCE管理頁面上新增cloud connect server details。

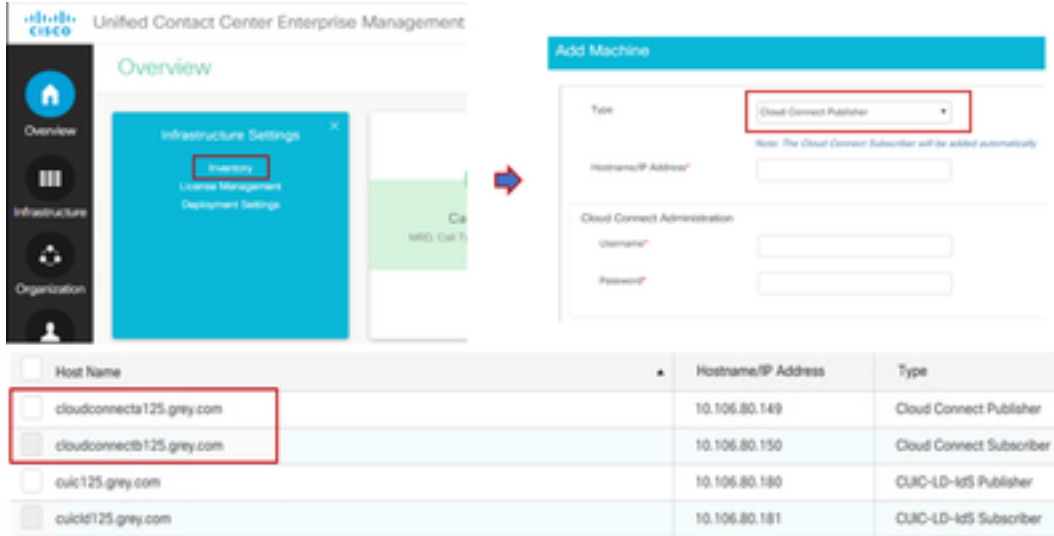

附註:您可以在頁面上看到「內部伺服器錯誤」,這是由於AW和雲連線伺服器之間缺乏安全 通訊所致。

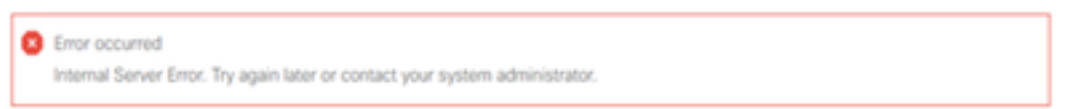

解決此問題,確保伺服器之間交換了正確的證書。有關CCE解決方案自簽名環境中的證書交換的更 多詳細資訊,請參閱以下文章: [UCCE自簽名證書交換](/content/en/us/support/docs/contact-center/unified-contact-center-enterprise/215445-exchange-self-signed-certificates-in-a-u.html)。

有關CA簽名的資訊,請參閱以下文章:[CCE CA簽名證書。](/content/en/us/support/docs/contact-center/packaged-contact-center-enterprise/215664-implement-ca-signed-certificates-in-a-cc.html)

#### 2. ECC變數

確保在ICM解決方案中啟用這些ECC變數

- user.microapp.isPostCallSurvey
- user.CxSurveyInfo
- POD.ID
- 附註:如果未正確設定user.CxSurveyInfo變數,則CVP伺服器無法為雲連線伺服器建立API請

求。

#### 3. ICM指令碼增強功能

#### (i)指令碼中的主要呼叫

在主指令碼中,確保已設定user.microapp.isPostCallSurvey變數。對於此指令碼,如果需要WxM呼 叫後調查,請將變數設定為「Y」,「N」標誌會禁用進入此主指令碼的呼叫的WxM PC。

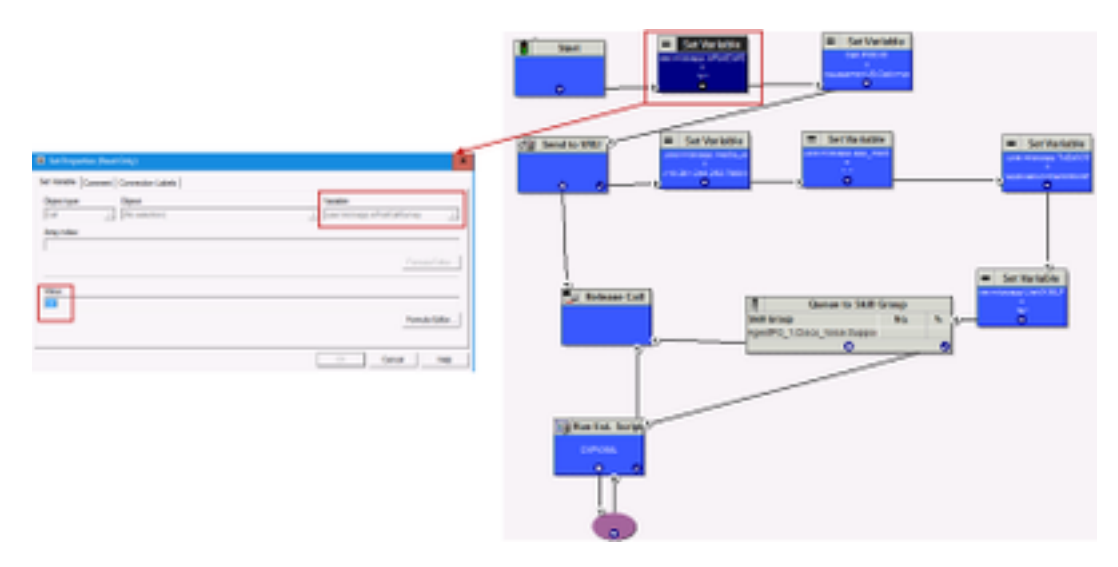

附註:如果在指令碼中預設未配置user.microapp.isPostCallSurvey集變數節點,則CVP會標 籤呼叫後調查,但調查僅使用傳統PCS功能,WxM PCS呼叫失敗。

#### (ii)WxM PCS指令碼

要在座席與呼叫者完成呼叫後呼叫CVP VXML伺服器元件上的WxM應用程式,需要WxM呼叫後調 查路由指令碼。此指令碼中涉及的配置步驟與配置的任何常規路由指令碼類似

- 呼叫型別
- 撥出號碼(DN)
- **路由指令碼和DN與它的關聯。**

a.為WxM PCS指令碼建立呼叫型別。

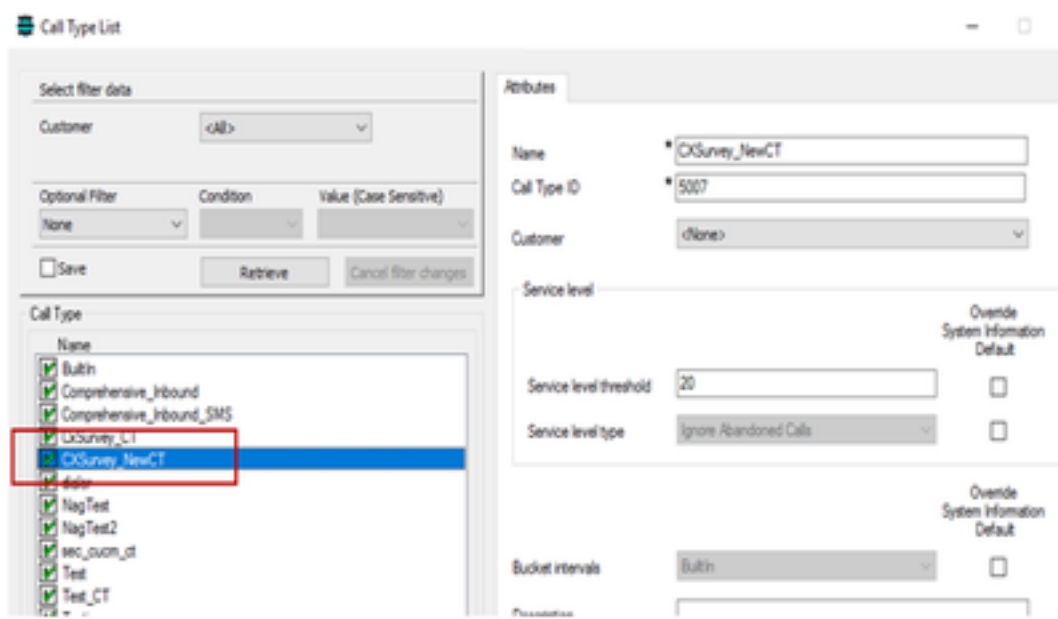

b. 為WxM PCS指令碼建立DN。DN可以是任意隨機數,並且對映到上一步中建立的呼叫型別。

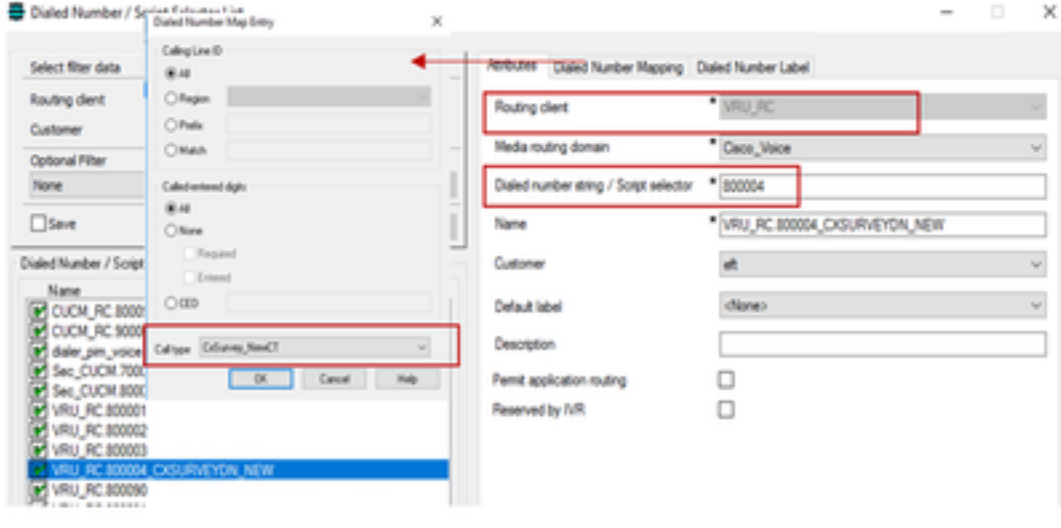

c. 建立WXM PCS路由指令碼。

此指令碼呼叫CVP VXML伺服器中運行的WxM應用程式。它通過配置為「application=wxm」的 user.microapp.ToExtVXML變數值來實現這一點。

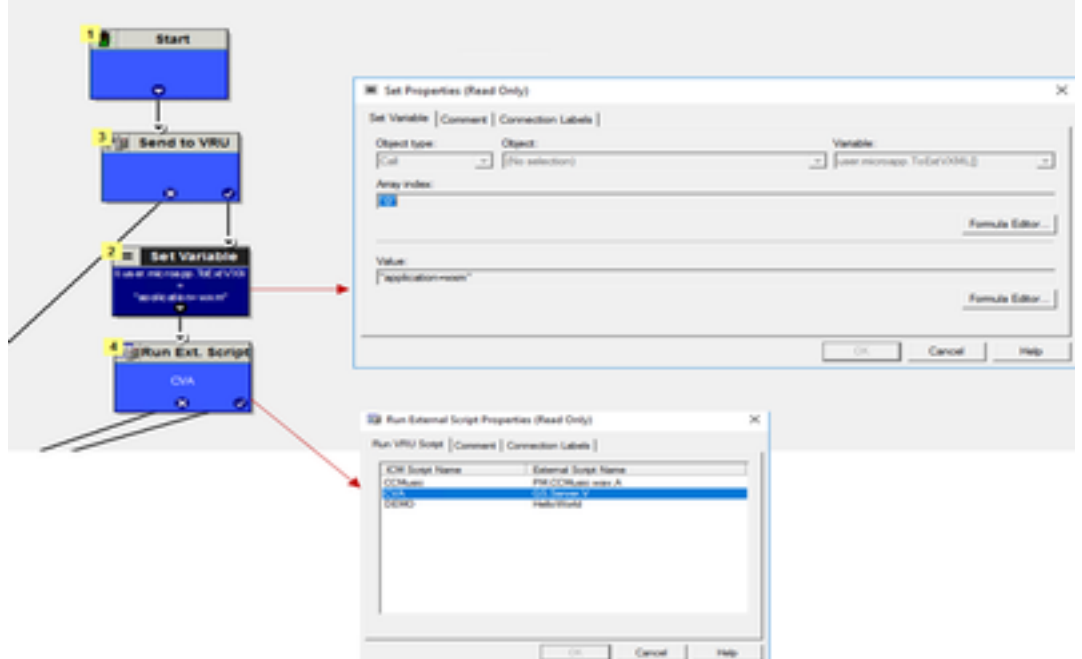

附註:運行外部指令碼節點配置為獲取語音,即GS、伺服器、V。

d.呼叫型別和調查協會

WxM PC提供兩個選項

- 內聯調查:這是一個即時調查,呼叫後客戶會被重定向到提供反饋的PCS指令碼。
- 延期調查:在這種型別的調查中,呼叫客戶在通過簡訊或電子郵件收到調查連結後可以隨時響 應。

根據業務要求,可以在與ICM主指令碼關聯的呼叫型別上啟用內聯調查或延遲調查。

您可以通過CCE管理頁面對映呼叫型別和調查。導航到**呼叫設定>路由設定>呼叫型別**頁,選擇需要 調查關聯的icm指令碼的呼叫型別,並選中啟用體驗管理框。

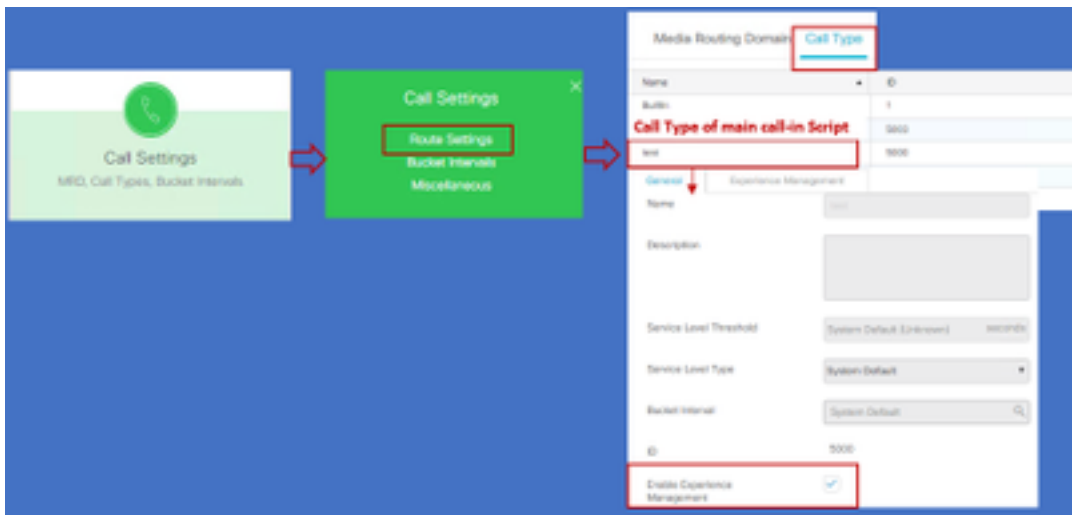

附註:當使用者通過CCEAdmin到達呼叫型別頁面時,AW會向雲連線伺服器傳送一個帖子請 求https://<cloudconnectFQDN >:8445/cherrypoint/status?details=true,以檢查cherrypoint服 務的整合狀態。如果結果表示服務已啟動,則UI中會顯示Enable Experience Management,否則該選項不可見。

在體驗管理頁籤中,使用在WxM門戶中配置的所需調查表選擇內聯或差異調查。選擇調查表頁面中 填寫的調查表是WxM門戶中的配置調查表。它們通過雲連線同步。

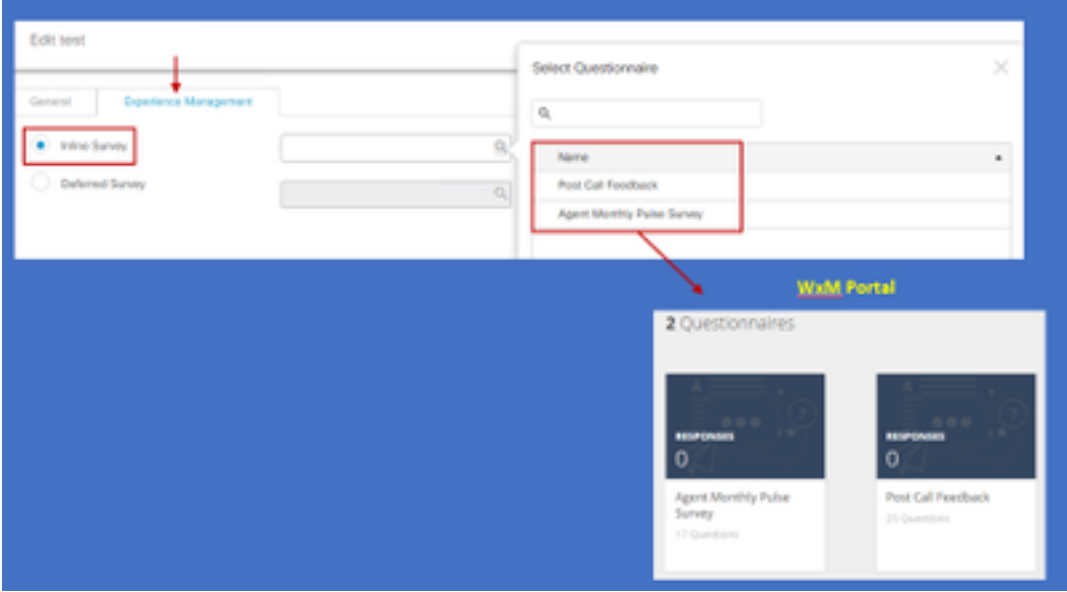

### CVP相關配置

#### 1. CloudConnect into NOAMP

對於CVP VXML伺服器元件與雲連線進行通訊的第一步是將雲連線伺服器新增到CVP新運營管理器 (NOAMP)門戶中。要新增,請在整合部分的NOAMP頁面上按一下雲連線,從裝置下拉選單中選擇 CVP呼叫伺服器並新增雲連線伺服器詳細資訊。

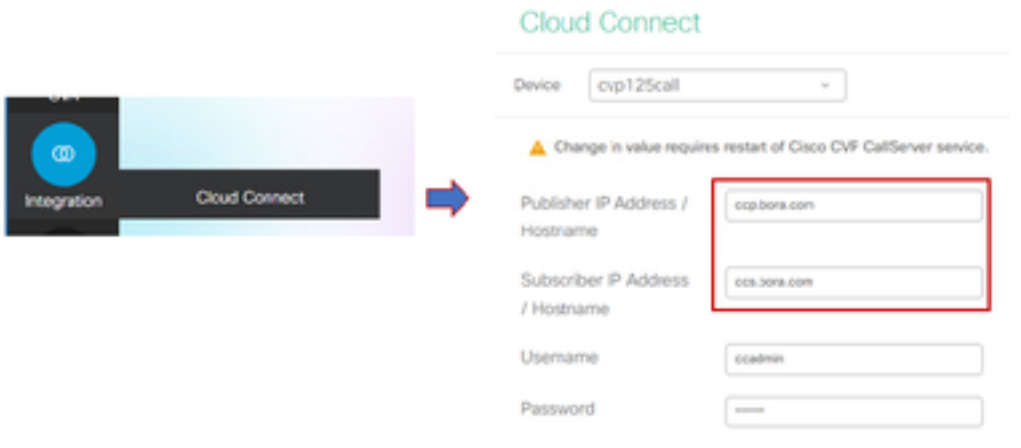

附註: 作為一種最佳實踐,應使用雲連線伺服器的完全限定域名(FQDN)。

您可以在頁面上看到「Internal Server Error」,這是因為OAMP和CVP呼叫伺服器之間缺乏安全通 訊。

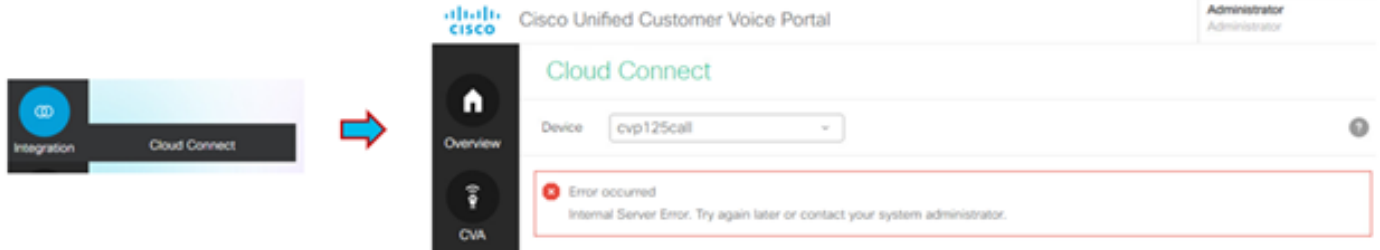

#### 解決此問題,確保CVP伺服器和OAMP伺服器之間交換正確的證書。有關CCE解決方案自簽名環境 中的證書交換的更多詳細資訊,請參閱以下文章:[UCCE自簽名證書交換。](/content/en/us/support/docs/contact-center/unified-contact-center-enterprise/215445-exchange-self-signed-certificates-in-a-u.html)

有關CA簽名的資訊,請參閱以下文章:[CCE CA簽名證書。](/content/en/us/support/docs/contact-center/packaged-contact-center-enterprise/215664-implement-ca-signed-certificates-in-a-cc.html)

#### OAMP伺服器將雲連線伺服器詳細資訊推送到所有CVP呼叫伺服器,並將資訊新增到 sip.properties檔案中,如下圖所示。

#Cloud connect Publisher Address SIP.CloudConnect.publisherAddress = 10.201.248.179 #Cloud connect subscriber Address SIP.CloudConnect.subscriberAddress = 10.201.248.178 #Cloud connect username SIP.CloudConnect.username = admin #Cloud connect password SIP.CloudConnect.password = 2o3z18gCsJ\*M2/ZWs/ #Cloud connect HTTP request time out SIP.CloudConnect.RequestTimeout = 10000 #Cloud connect evapoint Endpoint API SIP.ClouConnect.CreateMeetingApi = /evapoint/meeting/create SIP.ClouConnect.DeleteMeetingApi = /evapoint/meeting/end SIP.ClouConnect.StatusApi = /evapoint/status #Cloud connect Survey Endpoint API SIP.ClouConnect.SurveyEndPointApi = /cherrypoint/surveyendpoint SIP.ClouConnect.AuthTokenApi = /cherrypoint/authtoken #CLoudCherry Customer ID SIP.CloudCherry.CustomerID = icm #CLoudCherry Email ID SIP.CloudCherry.CustomerEmailID = abc@cc.demo.com SIP.CloudCherry.SurveyValidityTime = 300000

#### 注意:在某些情況下,並非所有內容都會推送到sip.properties檔案,應手動將所需欄位新增到 該檔案,然後重新啟動伺服器。

### 2.更新CVP屬性檔案

a.ivr.properties: 開啟ivr.properties檔案並新增這些條目

IVR.AuthTokenRefreshTimeOut = 1800 IVR.SurveyTokenRefreshTimeOut = 43200 IVR.SurveyQuestionRefreshTimeOut = 43200 IVR.WxmSurveyTokenApiUrl = https://api.getcloudcherry.com/api/SurveyToken IVR.WxmSurveyQuestionsApiUrl = https://api.getcloudcherry.com/api/Questions/Questionnaire IVR.WxmSurveyAnswersSubmitApiUrl = https://api.getcloudcherry.com/api/SurveyByToken/ IVR.WxmSurveySettingsApiUrl = https://api.getcloudcherry.com/api/Settings/ IVR.WxmAudioUrl= https://api.getcloudcherry.com/api/StreamUserAsset/ IVR.WxmSurveyQuestionnaireUrl = https://api.getcloudcherry.com/api/surveyquestionnaire/ #Cloud Cherry batch properties (thresholds to trigger the SMS/Email Cloud Connect API) IVR.CloudCherryBatchSize = 100 #Or optimized value IVR.CloudCherryBatchTimeout = 60 #Or optimized value

#### b. VXML.properties :在VXML.properties檔案中新增條目「VXML.usagefactor = 1.0」

VXML.usagefactor = 1.0

c.重新啟動CVP呼叫伺服器。

#### 3.在CVP OAMP中定義PCS撥出號碼(DN)

當座席完成與客戶CVP的呼叫時,CVP會傳送新的呼叫請求,以呼叫ICM中的WxM PCS指令碼。將 主呼入指令碼DN與OAMP中的WxM PCS指令碼撥號號碼模式關聯時,即可實現此功能。

要關聯到OAMP — 系統 — 撥出號碼模式頁,請建立一個新的撥出號碼模式配置,其中DN

Pattern欄位填充主呼入指令碼號碼,Enable Post Call Survey for Incoming Calls的調查DN模式對 映到WxM PCS指令碼號碼。

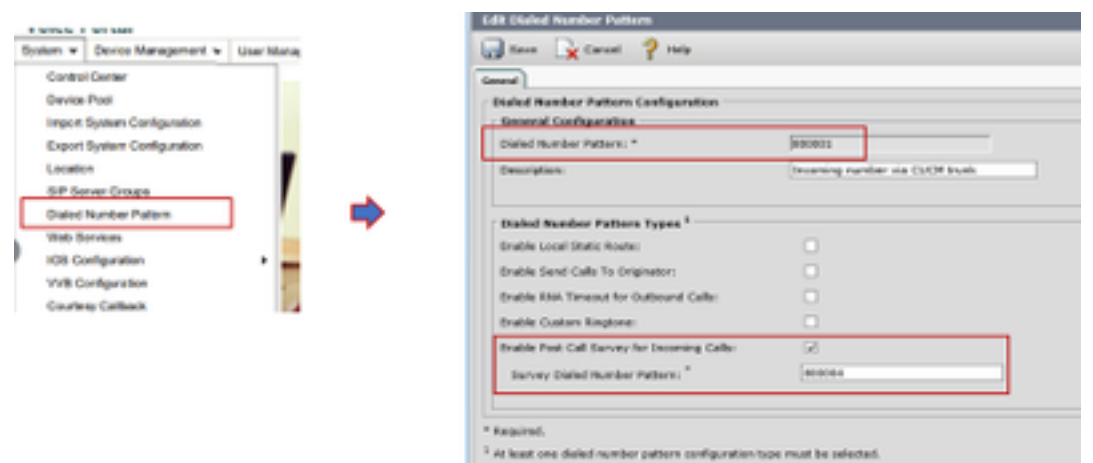

#### 4.部署WxM應用程式

將CVP GitHub中提供的預設WxM應用程式複製到VXML伺服器: [預設WxM應用程式CVP GitHub。](https://github.com/CiscoDevNet/cvp-sample-code/blob/master/DeployableApps/WXM-IVR-App/wxm.zi)

部署應用。按一下deployapp批處理檔案。

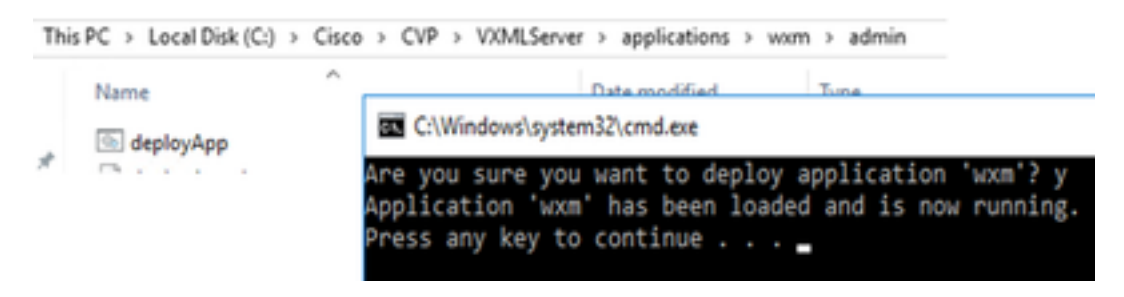

附註:Github上的WxM應用僅適用於CVP版本12.5(1)、12.6(1)和更新版本,此應用已預載入 ,與helloworld應用類似。

#### 5.代理設定

對於內聯調查,CVP VXML伺服器與WxM門戶互動,以下載調查表並將收集到的反饋結果傳回 WxM。對於此互動,CVP伺服器需要網際網路訪問。如果伺服器位於DMZ之後,則您可以透過以下 步驟啟用代理。

在CVP伺服器上,通過regedit導航至 HKEY\_LOCAL\_MACHINE\SOFTWARE\WOW6432Node\Apache Software Foundation\Procrun 2.0\VXMLServer\Parameters\Java\Options。

將這些引數附加到登錄檔項:

-Dhttp.proxyHost=

Example:"abc.com|cloudconnectpub.abc.com|cloudconnectsub.abc.com"

#### 6.證書交換

CVP VXML伺服器從雲連線伺服器獲取授權令牌,並到達WxM平台下載所需的調查表。要成功互動 並從WxM CVP伺服器下載資訊,需要在其金鑰庫中安裝WxM證書。

匯出和匯入憑證所需的步驟如下:

#### 匯出WxM平台證書

步驟1。在任何工作站上,開啟瀏覽器並導航至 url:<https://api.getcloudcherry.com/api/Questions/Questionnaire>

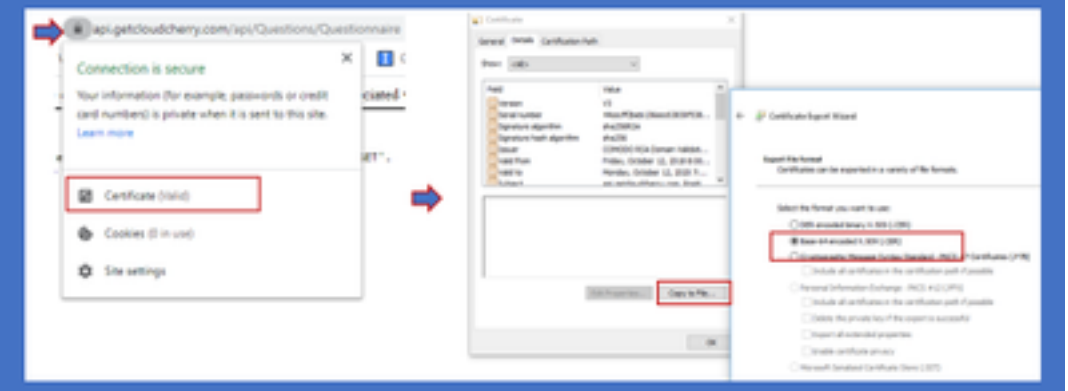

步驟2.匯出證書並將其另存為Base-64編碼的X.509(.CER)檔案。

#### 將證書匯入CVP .keystore

步驟1.將匯出的WxM證書複製到CVP伺服器的C:\Cisco\CVP\conf\security目錄中。

#### 步驟2.使用命令匯入這些證書。

%CVP\_HOME%\jre\bin\keytool.exe -storetype JCEKS -keystore %CVP\_HOME%\conf\security\.keystore import -trustcacerts -alias {apicloudcherry\_name} -file c:\cisco\CVP\conf\security\CloudcherryAPI.cer

#### 附註:匯入CVP請求密碼期間。可從資料夾「%CVP\_HOME%\conf」中的 security.properties檔案中收集資訊

步驟3.重新啟動CVP伺服器。

#### 7. VVB文本到語音轉換(TTS)設定

體驗管理允許您上傳通話後調查問卷的音訊檔案。這有助於VVB將問題播放為對客戶的演講。如果 wav檔案未上傳,VXML伺服器只會從WxM下載調查表的文本形式。若要將此文本轉換為語音 VVB,應配置TTS解決方案。

要啟用,請執行以下步驟

步驟1. 導航到Cisco VVB管理。

步驟2.在Subsystems > TTS Servers >按一下Add New並新增ASR\TTS伺服器的IP地址和埠號。

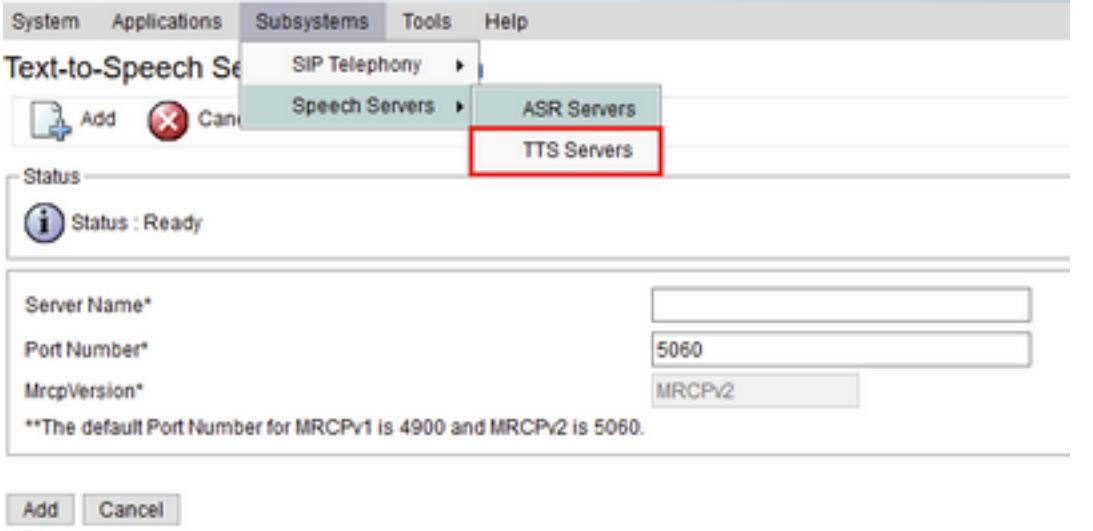

## Finesse相關設定

 $(i)$  \*- indicates required item

WxM為呼叫中心座席和主管提供兩種不同的小工具。

(a)Customer Experience Journey(CEJ)小工具:當客戶接受客戶呼叫時,按時間順序將客戶過去的 所有調查響應顯示給座席。

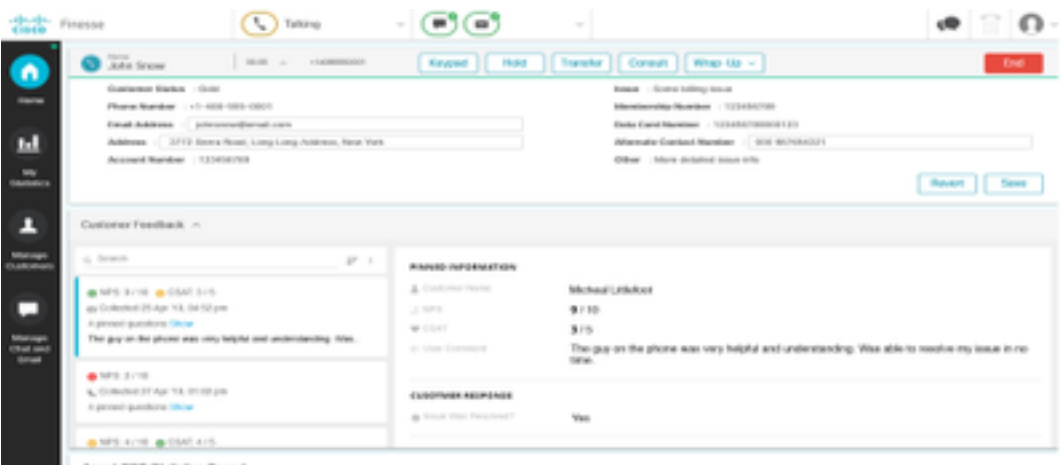

(b)Customer Experience Analytics(CEA)小工具:CEA根據登入到finesse的資源型別顯示資訊。

代理:通過行業標準指標(如NPS、CSAT和CES)顯示代理的整體脈動。

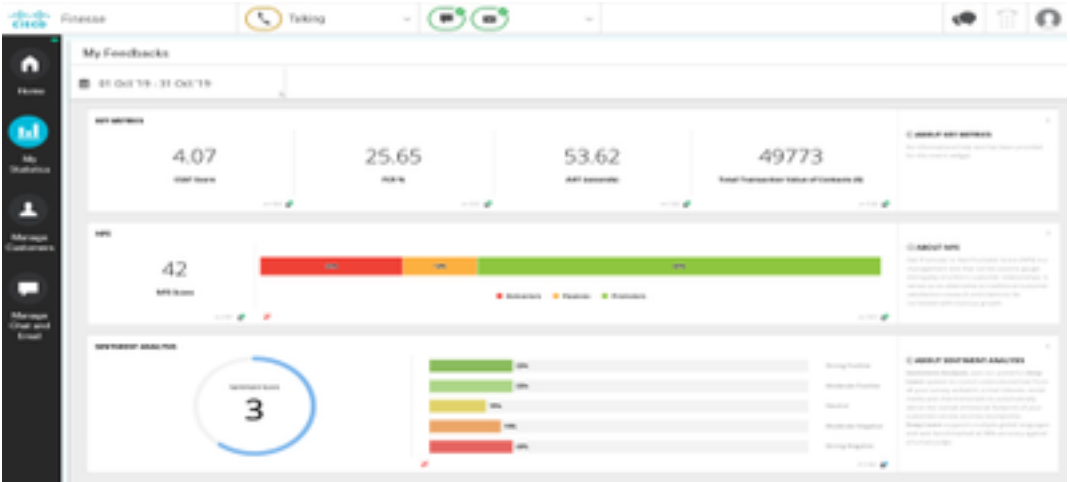

主管:通過行業標準指標(如NPS、CSAT和CES)顯示團隊\代理的總體脈動。

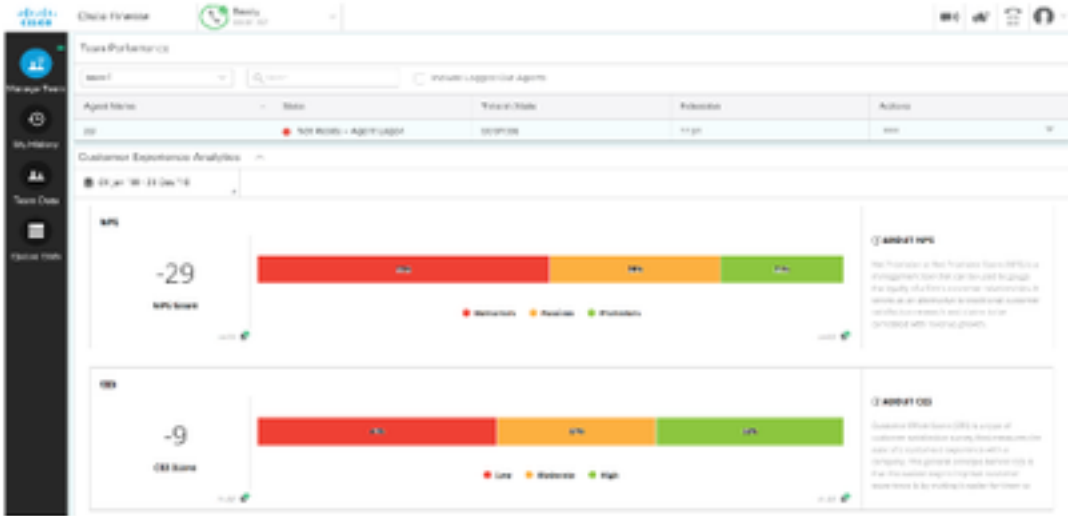

為了在finesse上啟用這些小工具,需要執行以下步驟。

#### 1.證書交換

這些小工具直接與WxM平台互動,以獲取所需資訊。WxM要接受來自小工具的請求,需要授權令牌 ,Finesse伺服器將從雲連線獲取。由於SRC合規性,因此finesse和雲連線伺服器之間需要證書交 換才能成功通訊。 對於自簽名環境,請按照本文檔中所述的步驟操作。

2. Finesse管理中的雲連線

Finesse應該知道雲連線伺服器,當您向finesse管理頁面新增雲連線詳細資訊時即可實現此功能。

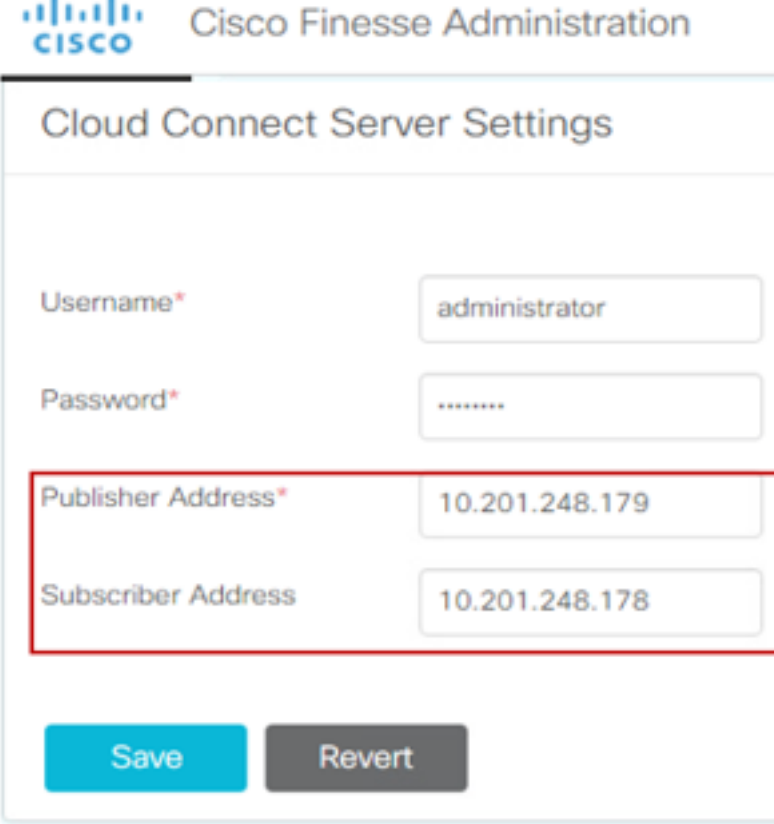

3.小工具支援

CEJ小工具:要在finesse上啟用CEJ小工具,請從WxM匯出小工具代碼,並將其複製到座席和主管 的finesse管理案頭佈局頁面。實現此目標的步驟如下:

步驟1.使用管理員帳戶登入WxM。

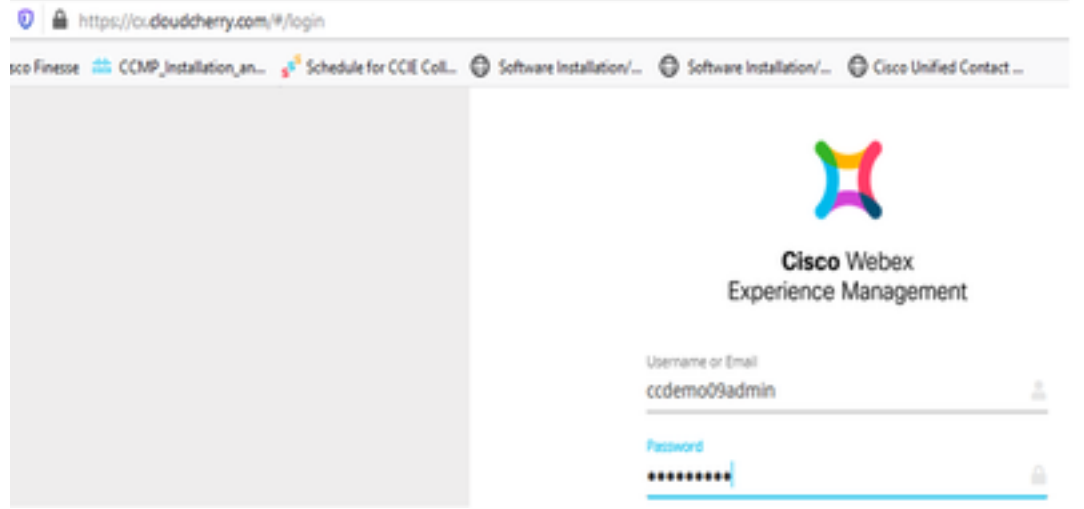

### 步驟2.從共用空間下載CEJ小工具 — 整體體驗 — 匯出思科聯絡中心旅程小工具。

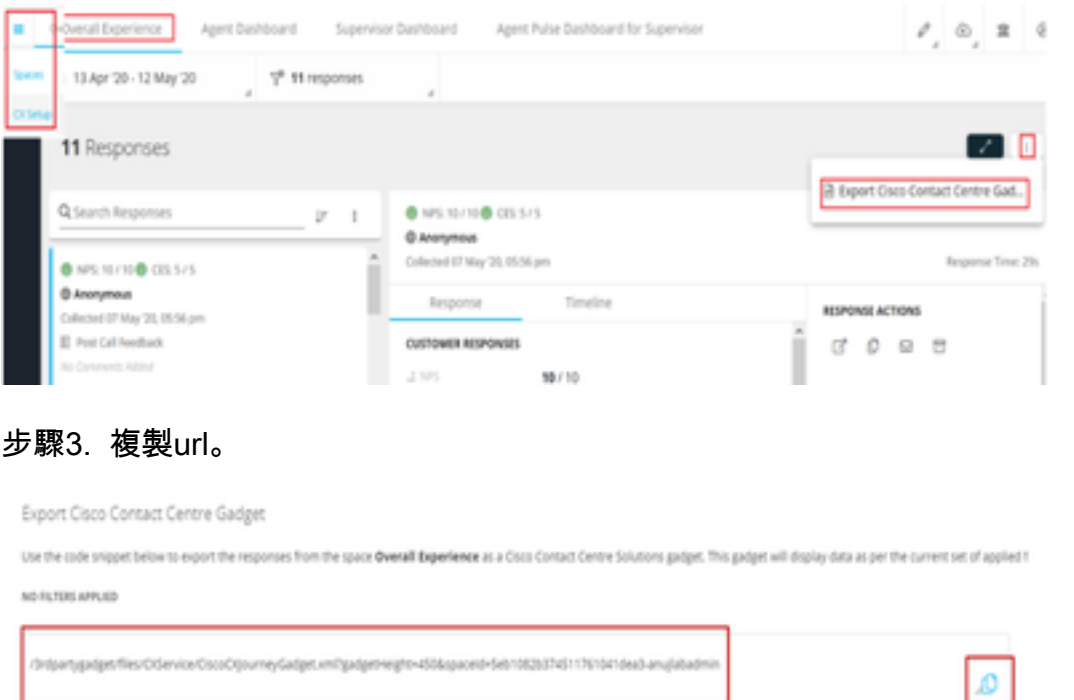

步驟4. 在finesse CFAdmin案頭佈局頁面上,包含Agent佈局的home頁籤下的url。

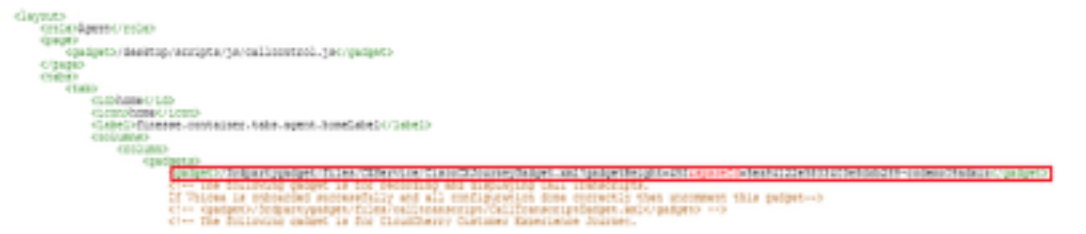

步驟5.在finesse CFAdmin案頭佈局頁面上,在Supervisor佈局的home下包含相同的url。

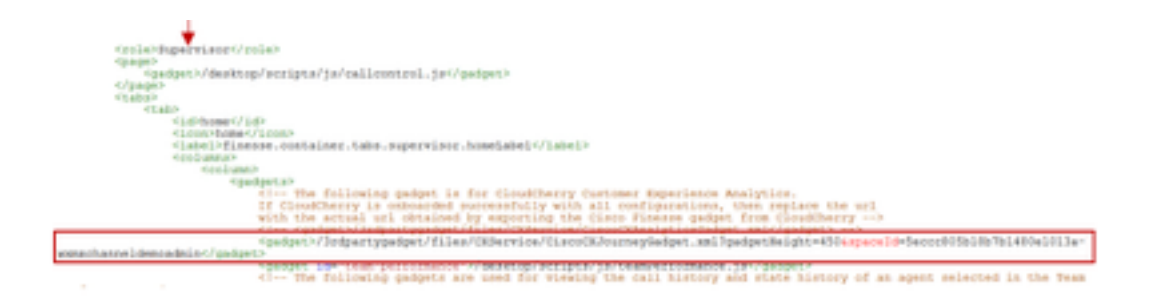

CEA代理小工具:需要與CEJ小工具類似的步驟才能在finesse中啟用此應用程式。

步驟1. 在WxM管理員門戶空間中,選擇「Agent Dashboard」(代理控制面板),並在左側導航欄 上選擇「Customer Experience Analytics」(客戶體驗分析)選項。 在載入CEA牆板時,按下按鈕並 在下拉選單中選擇export Cisco Contact Center Gagdet選項。

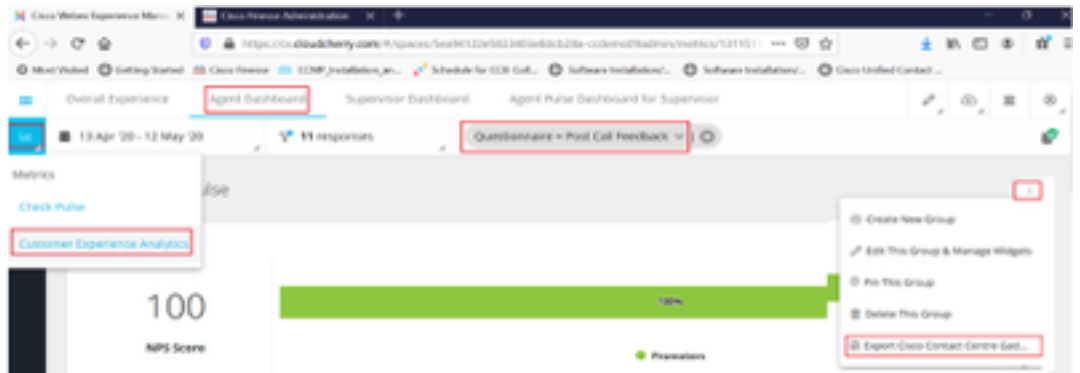

步驟2. 複製url並修改url:將篩選器*&filterTags=cc\_AgentId附加*到該篩選器。

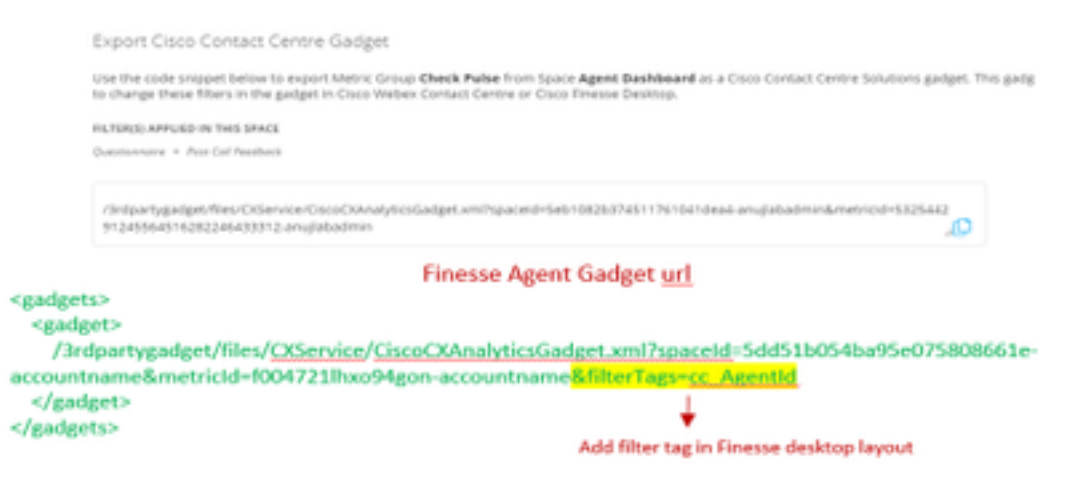

步驟3. 在finesse CFAdmin案頭佈局頁面上,包含Agent角色的myStatistics頁籤下的url。

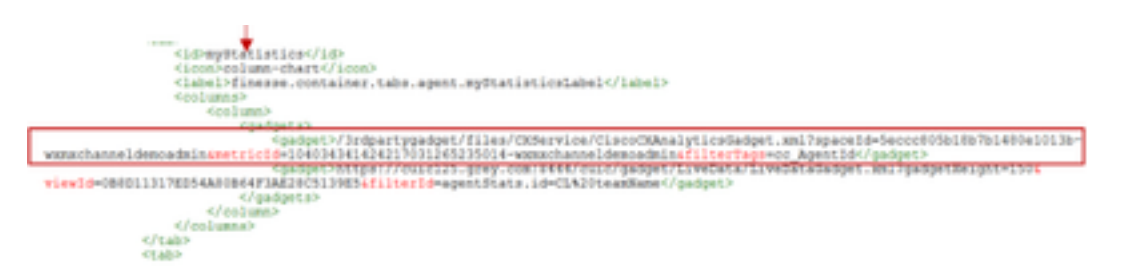

CEA監督器小工具:需要與CEJ小工具類似的步驟才能在finesse中為主管啟用此應用程式。

步驟1.在WxM管理員門戶空間中,選擇Supervisor Dashboard,並在左側導航欄上選擇Customer Experience Analytics選項。 當CEA牆板載入時,按:按鈕並在下拉選單中選擇Export Cisco

### Contact Center Gadget選項。

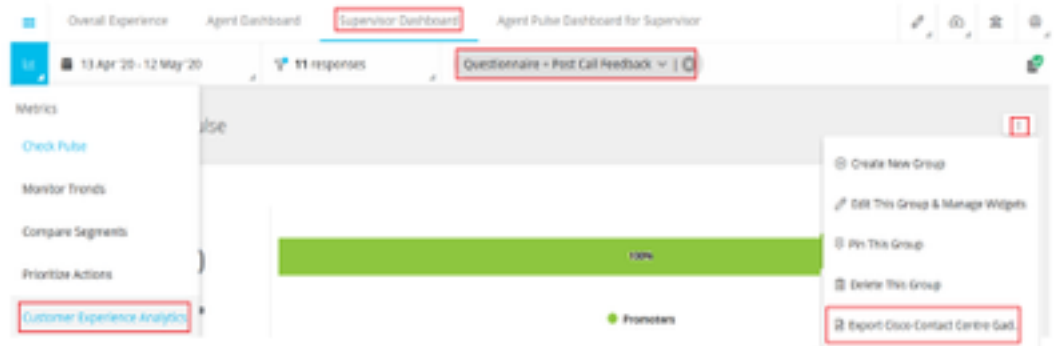

### 步驟2.複製url並修改url:將filterTags=cc\_TeamId附加到filter&filterTags。

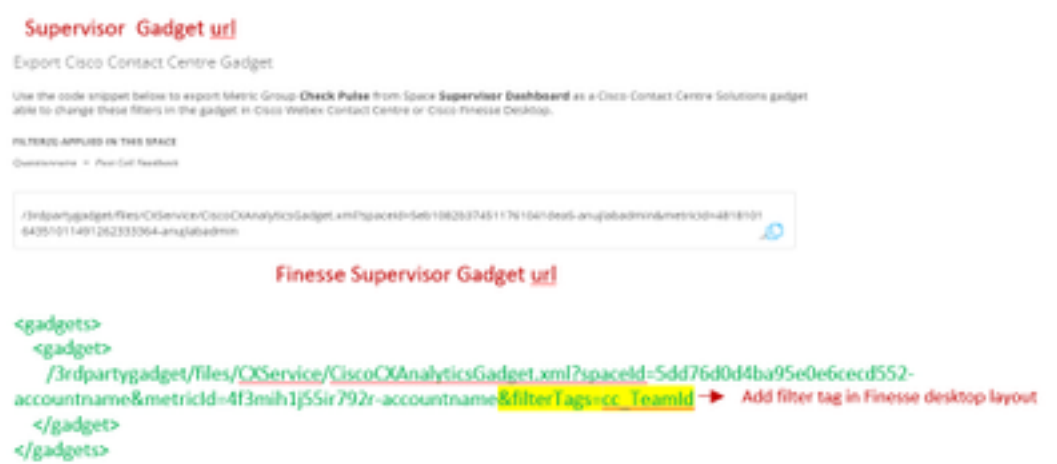

步驟3. 在finesse CFAdmin案頭佈局頁面上,包含Supervisor角色的teamData頁籤下的url

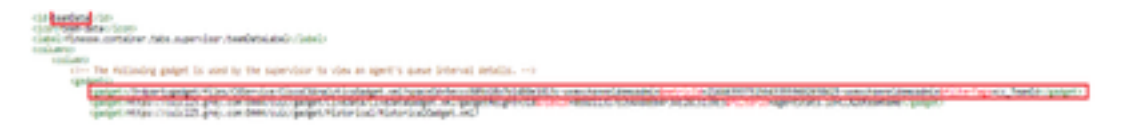

#### 4.白名單Finesse伺服器Url

為確保從finesse到WxM的API請求經過身份驗證,WxM伺服器中的finesse伺服器URL應列入白名單 。

在WxM管理員門戶中 — 在CORS ORIGIN頁籤下編輯配置檔案,包括帶有埠8445的finesse伺服器 url。

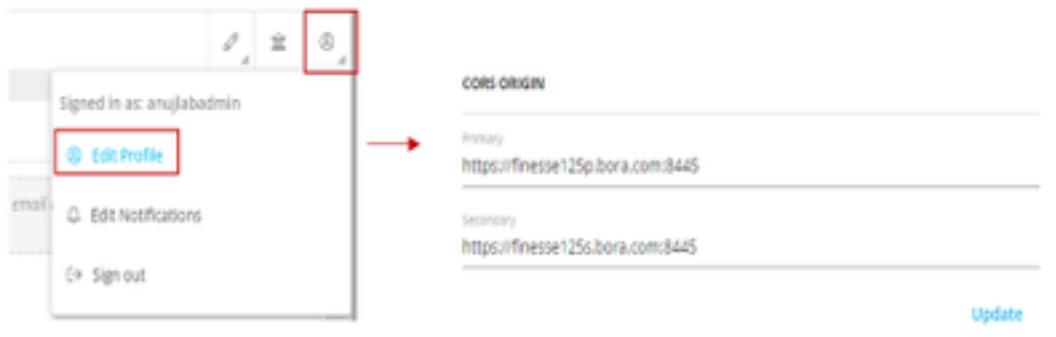

附註:Url可以是finesse伺服器的FQDN或萬用字元,例如[https://\\*.bora.com:8445](https://*.bora.com:8445)

## 驗證

目前沒有適用於此組態的驗證程序。

## 疑難排解

目前尚無適用於此組態的具體疑難排解資訊。

## 相關資訊

- 有關WxM延期調查的資訊,請參閱以下文章:<mark>將Webex體驗管理(WxM)延遲調查與UCCE解決方</mark> [案整合](/content/en/us/support/docs/contact-center/unified-contact-center-enterprise/215795-integrate-webex-experience-management-w.html)
- 有關CCE解決方案的自簽名證書交換的資訊,請參閱本文: [UCCE自簽名證書交換](/content/en/us/support/docs/contact-center/unified-contact-center-enterprise/215445-exchange-self-signed-certificates-in-a-u.html)
- 有關在CCE解決方案上實施CA簽名證書的資訊,請參閱以下文章:<mark>CCE上的CA簽名證書</mark>
- CVP GitHub WxM應用程式:默<mark>[認WxM應用程式CVP GitHub](https://github.com/CiscoDevNet/cvp-sample-code/blob/master/DeployableApps/WXM-IVR-App/wxm.zi)</mark>
- [技術支援與文件 Cisco Systems](http://www.cisco.com/cisco/web/support/index.html?referring_site=bodynav)

影片